## **Math 3311**

## **How to upload completed Written Homework to CASA**

(As an example I am using Math 1431)

- 1. Login into CASA [\(https://www.casa.uh.edu\)](https://www.casa.uh.edu/).
- 2. Select your class. A similar page will appear.

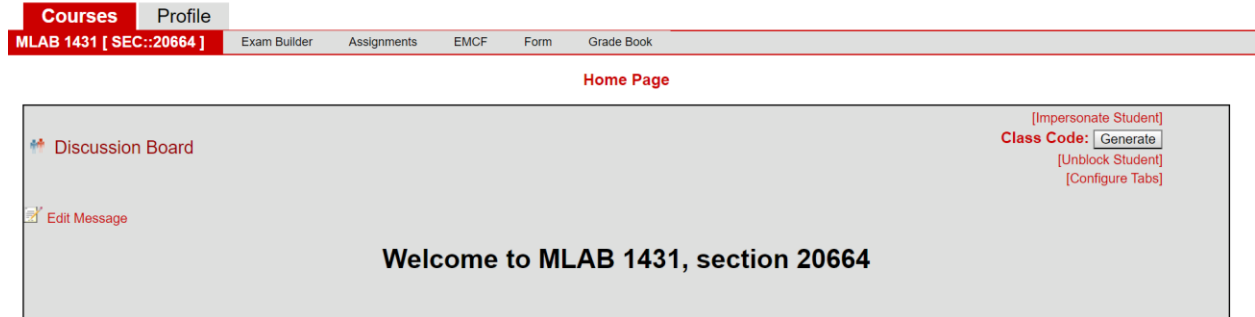

3. Click on Assignments bar at the top of the page.

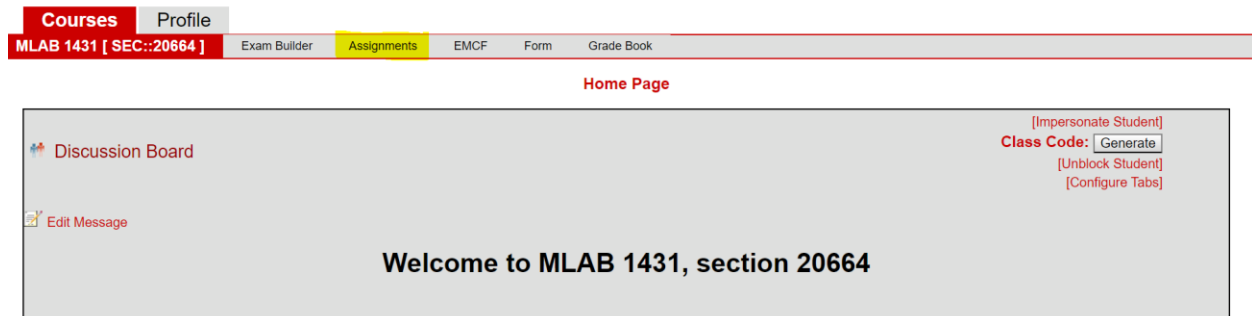

4. Click on the assignment name to view the assigned Homework.

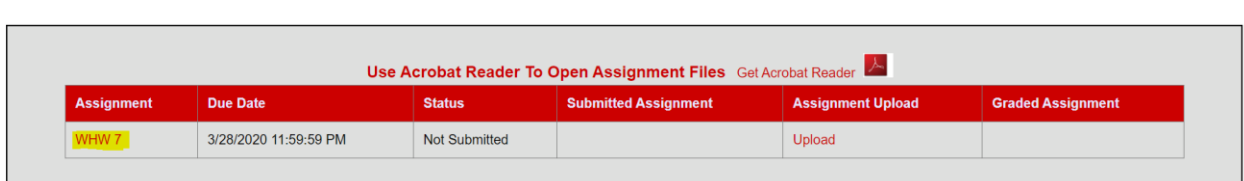

**Assignments** 

Next page.↓

- 5. Complete your homework and create a *single* PDF file. You may use a printer/scanner or a mobile app like CamScanner to create a pdf file. You are ready to submit your homework.
- 6. Select the Homework assignments you want to upload and click on Upload. Be aware of the due dates!

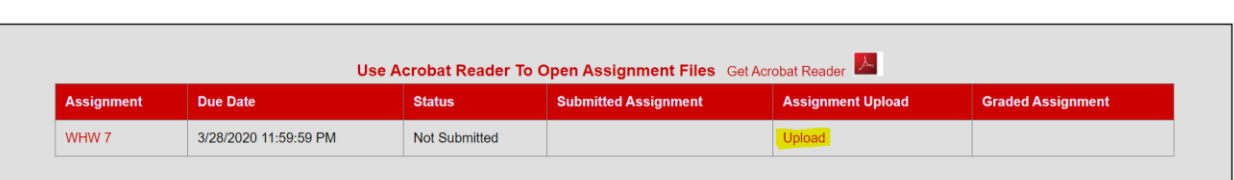

**Assignments** 

7. Select a file you want to upload (SELECT button) and upload to CASA (UPLOAD button). This has to be ONE pdf file. Make sure the pages are in *order* of homework problems, each problem is *clearly* labeled, your handwriting is *legible*, and pages are *flipped* correctly.

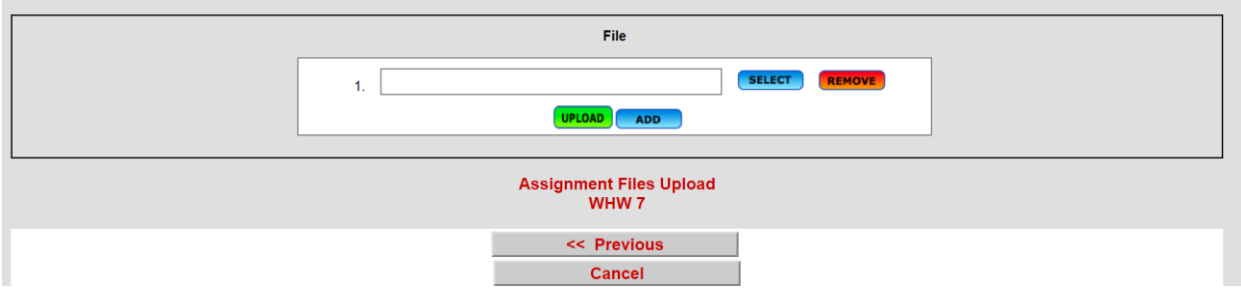

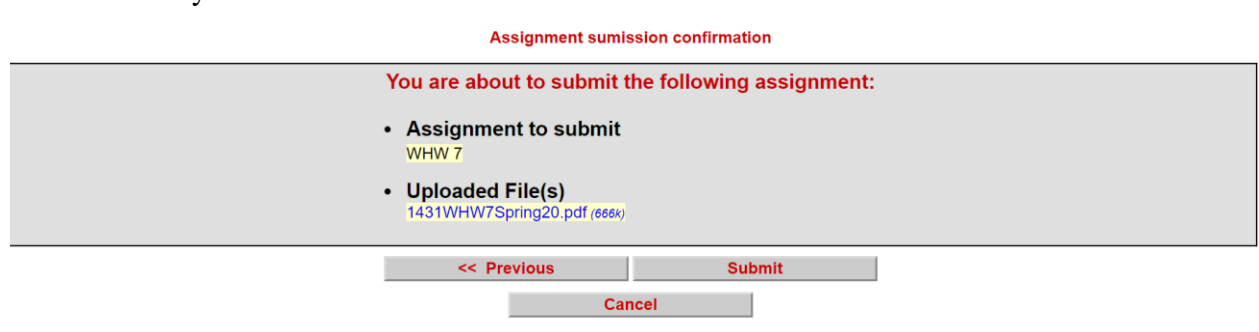

You are not done yet!

Next page.↓

8. Click on SUBMIT. A similar page will appear.

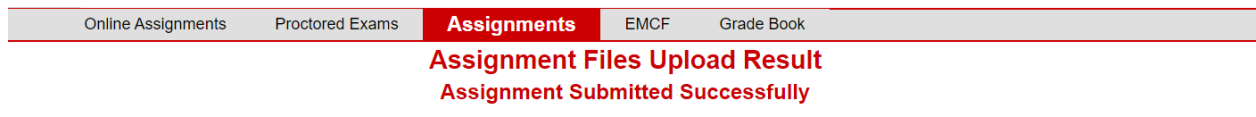

9. Double check that you submitted the homework, by going back to the assignment page. If you have submitted correctly then you will see "View" beside the homework assignment you had uploaded.

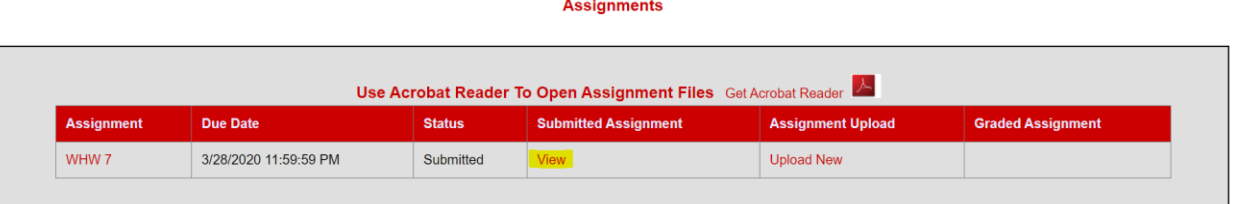

10. You have up until the due date to make any changes. No changes are possible after the due date. We will not accept any late homework or homework via email. The end.  $\odot$